**Datum**  10 mei 2017 **Blad**  1 van 3

## **Instructie Selfservice Portal – Ontgrendelen en Resetten**

Ga naar https://password.croonwolterendros.nl voor het daadwerkelijk resetten of vrijgeven van je Croonwolter&dros account.

Zodra je hebt gekozen voor bovenstaande link kom je terecht op een pagina waar je als eerste je gebruikers-id moet ingeven.

Vul hier hetzelfde in als waarmee men selfservice heeft ingericht in stap 1. Voer daarna de getoonde tekens in op de volgende regel en kies voor Volgende.

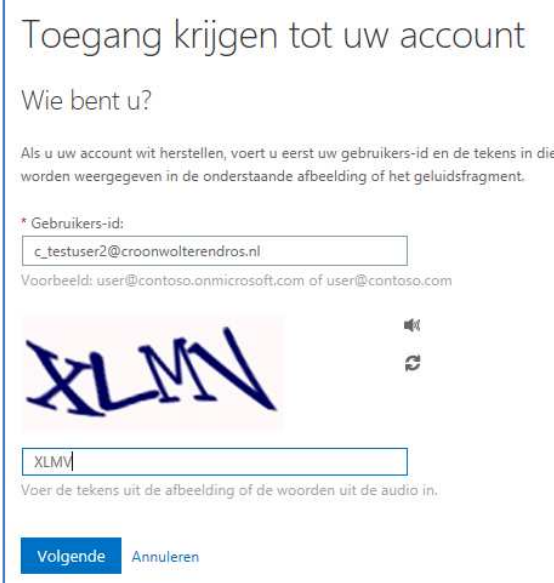

De pagina die nu verschijnt toont twee opties.

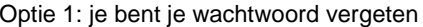

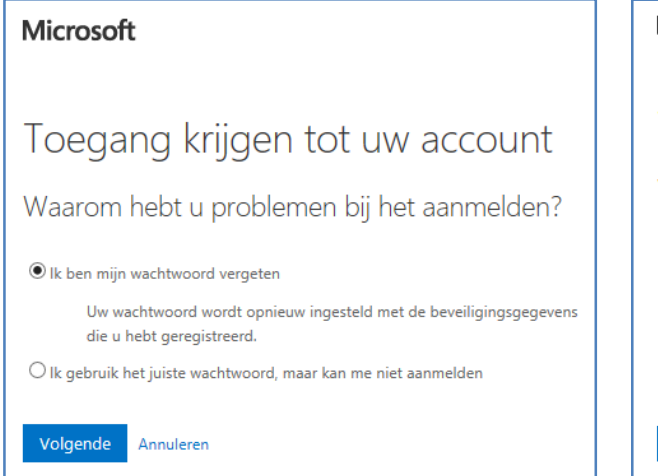

## Optie 2: je account is vergrendeld

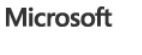

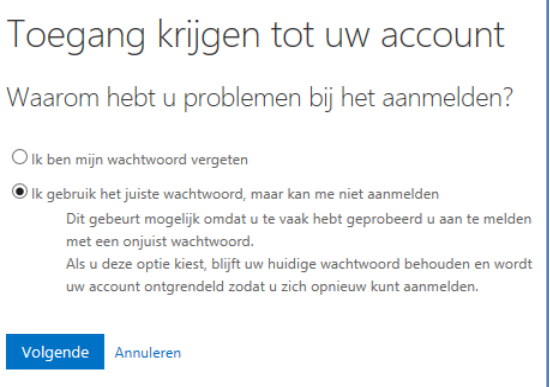

**Datum**  10 mei 2017 **Blad**  2 van 3

Zodra je 1 van de opties hebt gekozen zal er aan de hand van de in de selfservice portal gekozen methode een verificatieprocedure gestart worden zodat het systeem weet dat jij degene bent die weer toegang wil krijgen tot zijn/haar account.

Hieronder voorbeelden van een SMS-bericht naar je telefoon.

## **1.1.1 Voorbeeld account ontgrendelen.**

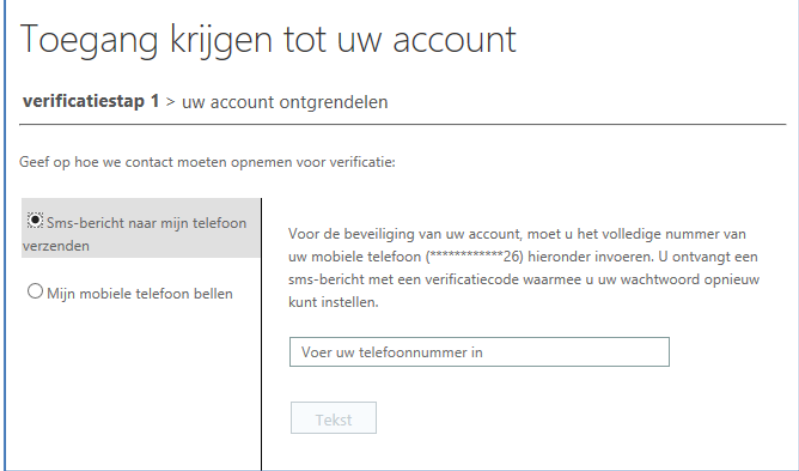

Na het invullen van je telefoonnummer en klikken op Tekst, krijg je een SMS op je telefoon met een code die men moet invullen in onderstaande scherm. Klik daarna op Volgende.

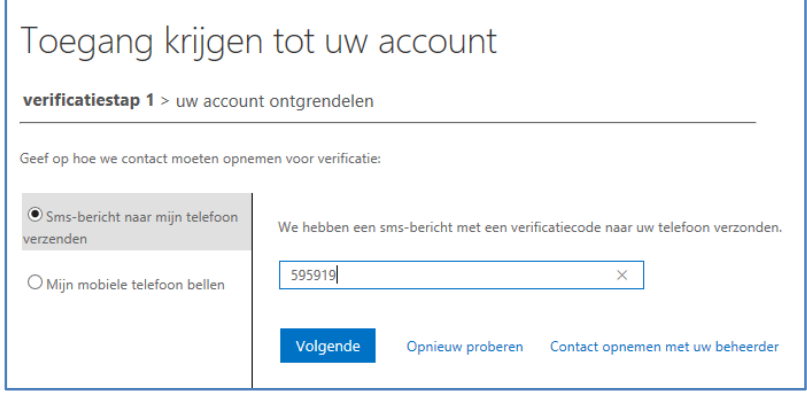

Hierna wordt geprobeerd om het account te ontgrendelen.

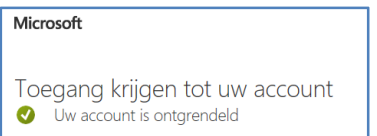

**Datum**  10 mei 2017 **Blad**  3 van 3

## **1.1.2 Voorbeeld wachtwoord reset.**

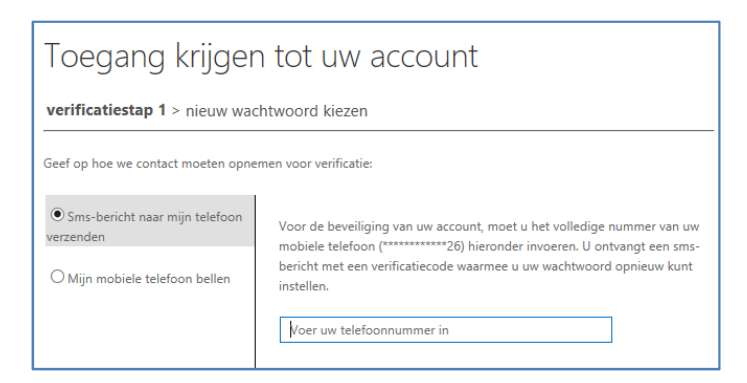

Vul telefoonnummer in van je mobiele telefoon die je gebruikt hebt om je selfservice in te richten. Daarna op Tekst klikken.

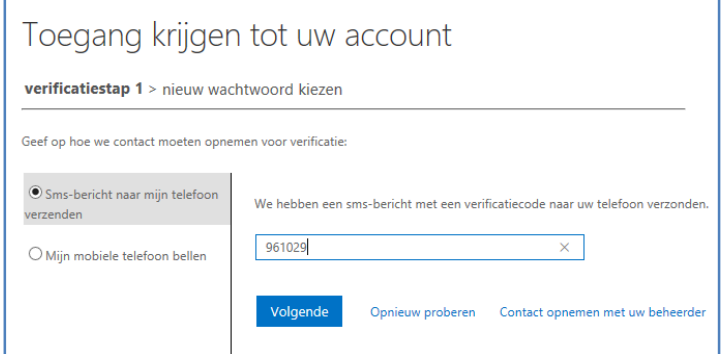

Je krijgt een SMS met een verificatiecode toegestuurd. Vul deze in en klik op Volgende.

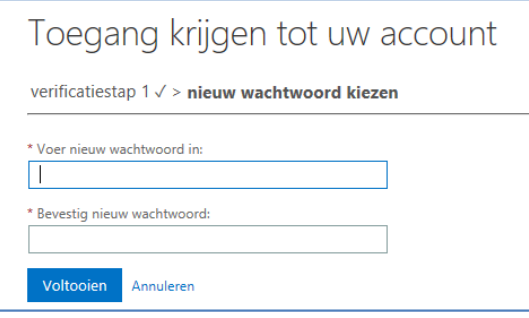

Hierna krijg je de optie om een nieuw wachtwoord op te geven. Bevestig deze en klik op Voltooien.

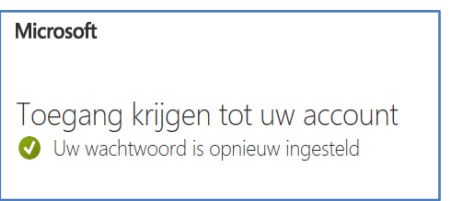